# 2 Примечание

Благодарим Вас за покупку нашей IP-камеры, Пожалуйста, внимательно прочитайте инструкцию, чтобы узнать правила эксплуатации видеокамеры

- 1. Перед использованием камеры, пожалуйста, внимательно изучите и убедитесь, что вы будите использовать правильный блок питания.(в противном случае видеокамера может моментально выйти из строя и не будет распространяться гарантийное обязательство
- 2. Пользователи должны следовать инструкциям производителя, чтобы профессионально установить устройство и не должны демонтировать оборудование без разрешения.
- 3. Что бы обеспечить правильную светочувствительность камеры, не следует устанавливать камеру объективом на солнце или яркий свет.
- 4. Если объектив загрязнен или туманный, пожалуйста, используйте сухую мягкую ткань, чтобы очистить его.
- 5. Оборудование не должно быть установлено под поток воздуха кондиционера , иначе линзы станут размытыми и конденсируется влага во внутрь камеры.
- 6. При установке, ремонте или очистке оборудования, пожалуйста, убедитесь, что питание выключено.
- 7. Устанавливайте камеру подальше от высокой температуры и источника тепла окружающей среды, обратить внимание на вентиляцию.
- 8. Во избежание повреждения и поражения электрическим током, не-профессионалам запрещено монтировать и демонтировать оборудование.
	- 10. Пожалуйста соблюдайте меры заземления и используйте молнии отводы, так же лучше не использовать камеру во время грозы (ее следует отключать)

#### Напоминания:

• Блок питания должен быть сертифицирован ,его выходное напряжение, ток, полярность напряжения и рабочая температура должен соответствовать требованию данного оборудования. • Пожалуйста, установите устройства защиты от молнии или отрезать силу в гром и условиях освещения.

• Чтобы захватить высокое качество видео и фотографии, пожалуйста, убедитесь, что сетевое подключение является стабильным и ровным.

## 3 Основные Характеристики 5 Структура Камеры

1.Ультра-низкой освещенности и высокой производительности в режиме реального времени экран, поддержка ABLC изображения эффект.

2. Поддержка веб-конфигурации и мониторинга сети, 3. Поддержка

4. Поддержка OSD, цвета, яркости, насыщенности и цифрового зума, настройки.

5. Поддержка передачи видео в реальном времени, маскирование.

6. Поддержка удаленного мониторинга, ONVIF2.4 протокола и ИК-переключатель.

7. Поддержка сети P2P платформы

### 4технические характеристики

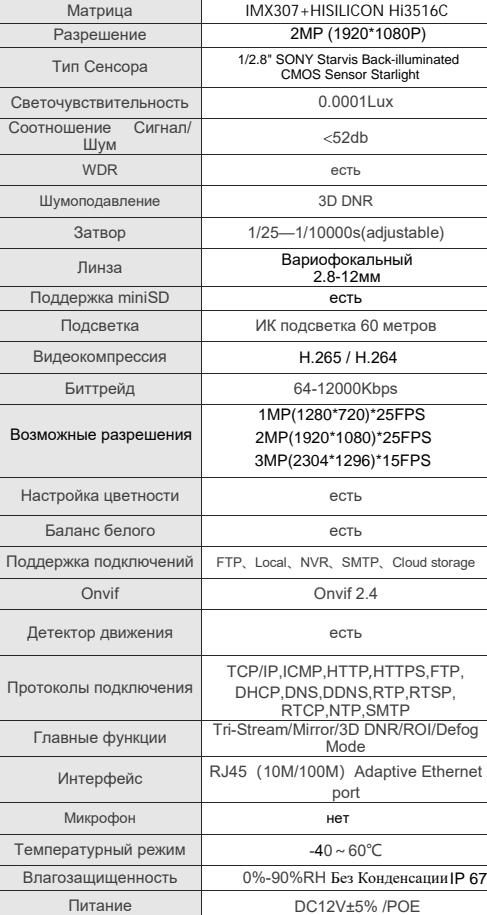

.схема структура используется в качестве примера для разных выступлений разных моделей

#### **1. Схема подключения**

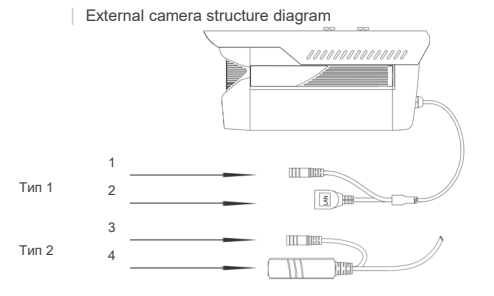

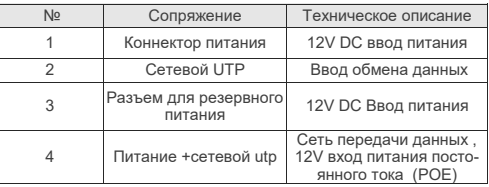

#### **2. Соединение устройства**

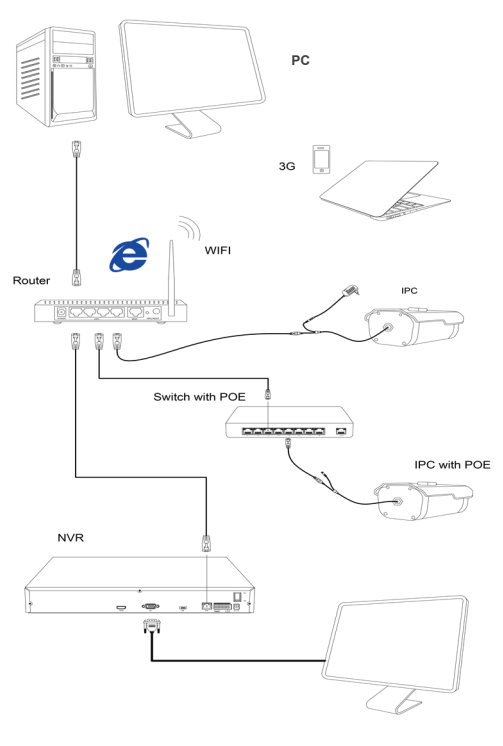

 **IP ВИДЕОКАМЕРА**

ПАСПОРТ

LBP60SL200

1 После приобретения продукта, пользователь должен открыть упаковочную коробку, чтобы проверить внешний вид на наличие очевидных повреждений.

**Комплектность** 

| Accessories list

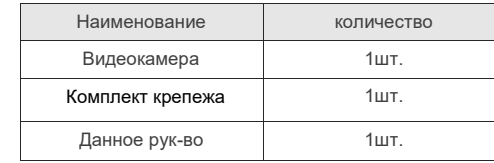

Завод изготовитель: Longse Technology Co., Ltd. Add :No.728 Kaichuang Ave.,Economic&Technological Development Zone,Huangpu District,Guangzhou, China 510530

#### 6 Инструмент быстрой настройки

#### 1.Установка программного обеспечения

1. Установите программное обеспечение для поиска.

Запустите программу "Search Tool". Вам откроется окно, как показано на рисунке.

2. Изменения настроек IP камеры:

Для изменения настроек следуйте следующим пунктам и руководствуйтесь картинкой ниже:

1. Переключите поиск на «Refresh» (в SearchTool).

2. Выберите в списке необходимую камеру и установите «галочку» напротив нее.

3. Откройте разде «NetWork Param».

4. Укажите имя и пароль от вашей камеры по умолчанию admin/admin и пропишите новые сетевые настройки.

5. Для применения настроек нажмите кнопку «Modify»

# настройка IE

Настройки браузера

Откройте браузер IE, щелкните инструмент→ Интернет→ безопасность→ индивидуальные уровень - управления ActiveX и Plug-в выберите все "включить

### 2. Введите URL: http://192.168.1.168

3:Установить контроль Осх контроль нужен в компьютере первые установки IP-камеры, щелкните всплывающее совет "ОК" и установить контроль осх.

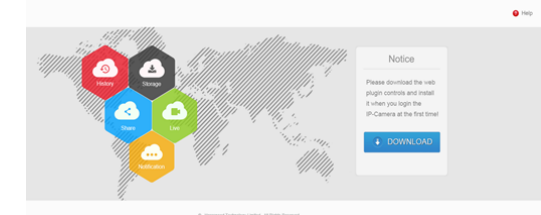

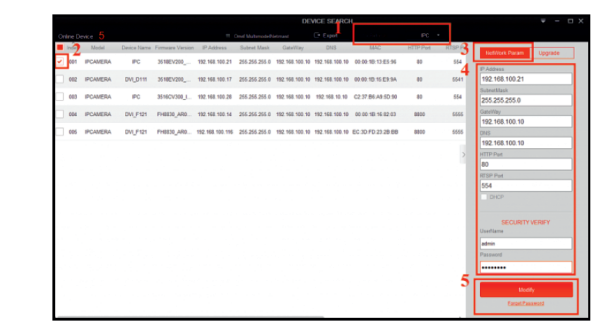

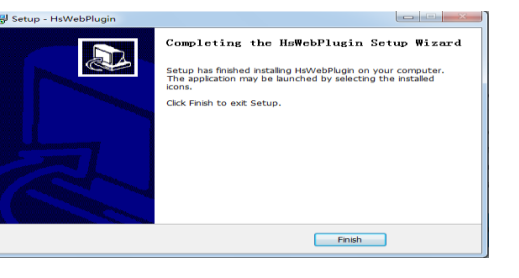

4 Погин пользователя Обновить веб-сайт и введите правильное имя пользователя и пароль. Имя пользователя и пароль по умолчанию

admin

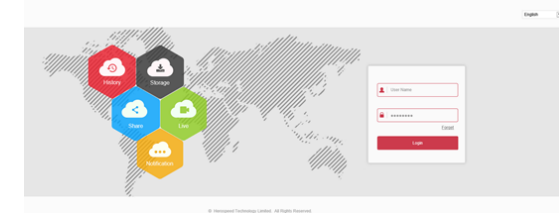

8 Подключение Мобильного просмотра

1. Скачать и установить BitVision на смартфон двумя способами:

1.1 В нашем мобильном приложении Google или магазина App на iPhone введите" BitVision " поиск, загрузка и установка.

1.2 Сканирование следующих QR-кодов для загрузки и установкиПриложение.

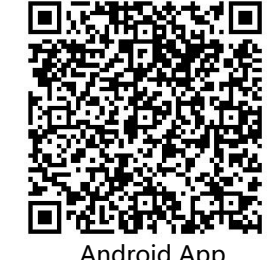

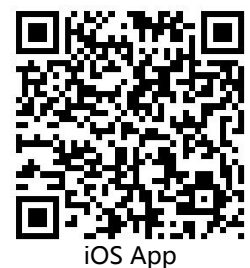

Android App

2. Откройте приложение BitVision (Если вы новый пользователь, зарегистрируйте учетную запись), выполните следующие действия для добавления устройств.

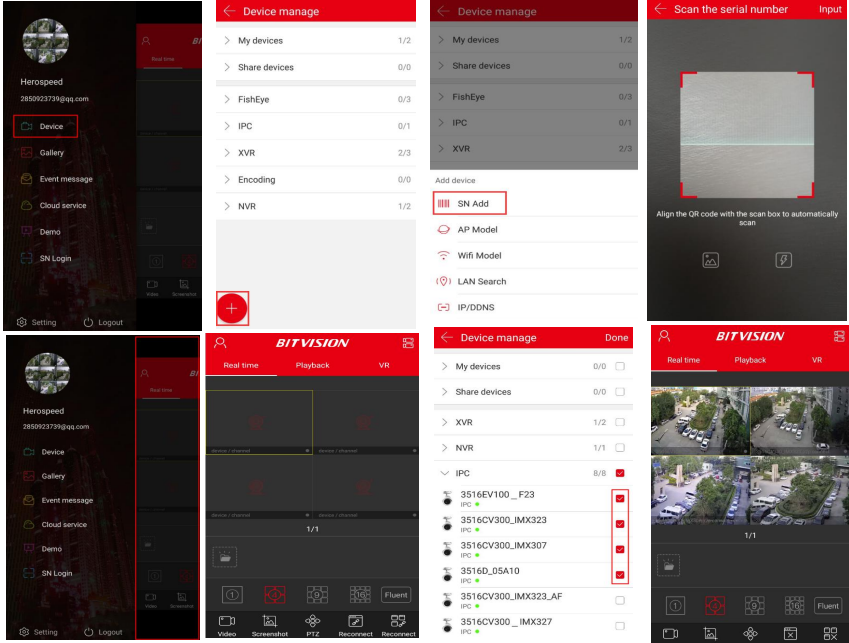

1. Нажмите device устройства, чтобы войти в интерфейс" устройство"; 2. Нажмите +Add device или SN Add

3. Сканируйте QR-код, напечатанный на наклейке устройства или размещенный на интерфейсе P2P

4. Введите имя пользователя, пароль и капчу устройства (напечатанные на этикетке), нажмите Submit, установите имя устройства, выберите группу, нажмите Add 5 Нажмите на главное меню

6. Нажмите на одно из окон, чтобы выбрать устройство

7. Выберите канал устройства, который вы хотите просмотреть

8. Начало воспроизведения видео в реальном времени